## Submitting your work using Turnitin

School of Mathematics, Last updated: Fri 20 March 2020.

This guide takes you through how to submit your work using Turnitin.

## See also:

- Preparing a PDF for online submission <a href="https://edin.ac/2UIDGNZ">https://edin.ac/2UIDGNZ</a>
- Submitting your work using Learn https://edin.ac/3dm3Dew

## Step 1: Prepare a PDF for online submission [see guide: https://edin.ac/2UIDGNZ]

If you have a cloud storage account for Dropbox or Google Drive then storing your PDFs on there might make the next step easier for you.

## Step 2: Uploading to Turnitin

1. Visit your course's page on Learn and find the assignment. It should look something like this:

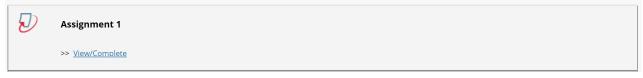

2. Choose on 'View/Complete' and then 'Submit'

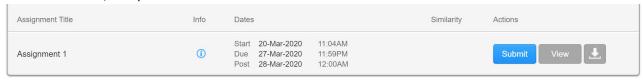

3. Give your submission a title. After selecting the PDF you wish to submit, click 'Upload. You will be shown a preview of your file. Choose 'Confirm' to submit your work and you should receive a confirmation message that your submission has worked. You should then receive a confirmation email.

Congratulations - your submission is complete! This is your digital receipt. You can print a copy of this receipt from within the Document Viewer.